# ORR MEZZANINE TECHNOLOGY TRAINING GUIDE

#### **GETTING STARTED**

- 1. Make sure the equipment rack is plugged into a working power outlet.
- 2. Press the Down arrow on the screen control to lower the projection screen.
- 3. Align the equipment rack appropriately on the carpet's taped region so that the projected image is in line with the screen.
- 4. Turn the projector on by pressing the ON button on the projector remote\*.
- 5. If needed, press the black button on the bottom right of the amplifier for sound.
- \* All remotes are located in the rack's drawer, located near the Blu-ray player.

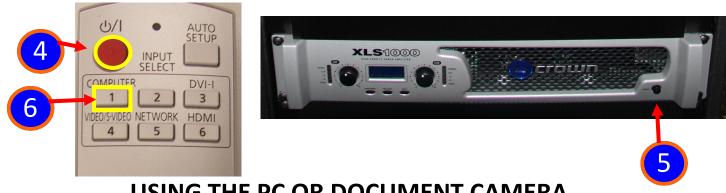

## **USING THE PC OR DOCUMENT CAMERA**

- 6. Press button 1 on the projector remote to switch to the Computer source.
- 7. On the tan Tripp Lite switcher, select A for Computer or B for Document Camera. This switcher is located above the Blu ray player.
- 8. If using the computer, make sure it is turned on by pressing the "ON" button on the tower.
- 9. If using the Document Camera, plug it in, turn it on, and connect it to the provided VGA cable, to the right of the tan Tripp Lite switcher. Press "B" to display the doc cam on the screen.

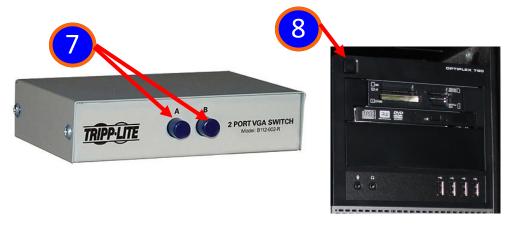

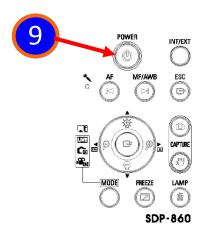

(continued on next page)

### **USING ALL OTHER SOURCES (HDMI, VGA, RCA, Blu-ray)**

- 1. After following the "Getting Started" directions, press Button 6 (HDMI) on the Panasonic Projector remote.
- 2. Connect the cables\* for your appropriate source to the provided connection plate.

  Turn your source on (the ON button for the Blu-ray player is on the top left of the unit.)

#### \*HDMI and VGA/mini audio cables are supplied in the rack's drawer.

- 3. Press and release the "Route" button on the Crestron switcher.
- 4. Press the button of correct input for your source.
- 5. Repeat steps 2-5 for any other sources you wish to switch to.

# NOTE: The Blu-ray source is already connected and has a remote control provided in the rack's drawer.

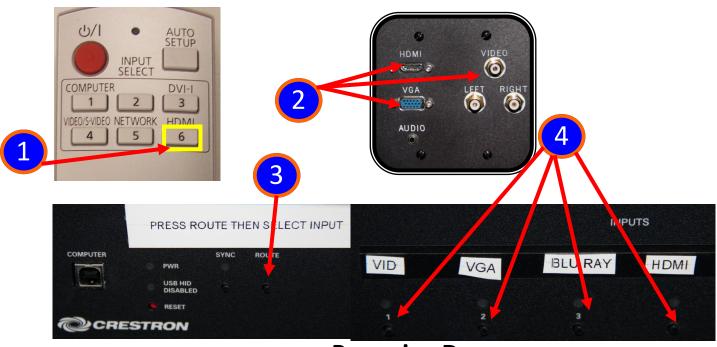

#### **Powering Down**

- 1. Turn off all sources used (PC, Doc Cam, Blu-ray, etc)
- 2. Press the power button TWICE on the projector remote to shut the projector off.
- 3. Close all doors and drawers.

2 INPUT SELECT

COMPUTER DVI-I

1 2 3

VIDEO/S-VIDEO NETWORK HDMI

4 5 6

udic

PHONE: 724-946-7188 (after hours, call 724-610-9228)

E-MAIL: avstaff@westminster.edu WEB: westminster.edu/av